本手冊為使用 zoom 視訊會議系統,使用遠端教學/會議,可以 個人電腦(計算機)、行動裝置(筆電或手機)參與,簡易使用如 下:

{電腦/計算機使用}

將 ZOOM 連結 (例如 https://zoomtw.zoom.us/j/11111111), 點選,開啟瀏覽器

(IE/CHROM/FIREFOX 都可以)

出現底下畫面(第㇐次使用會叫你下載 ZOOM 軟體)等稍等

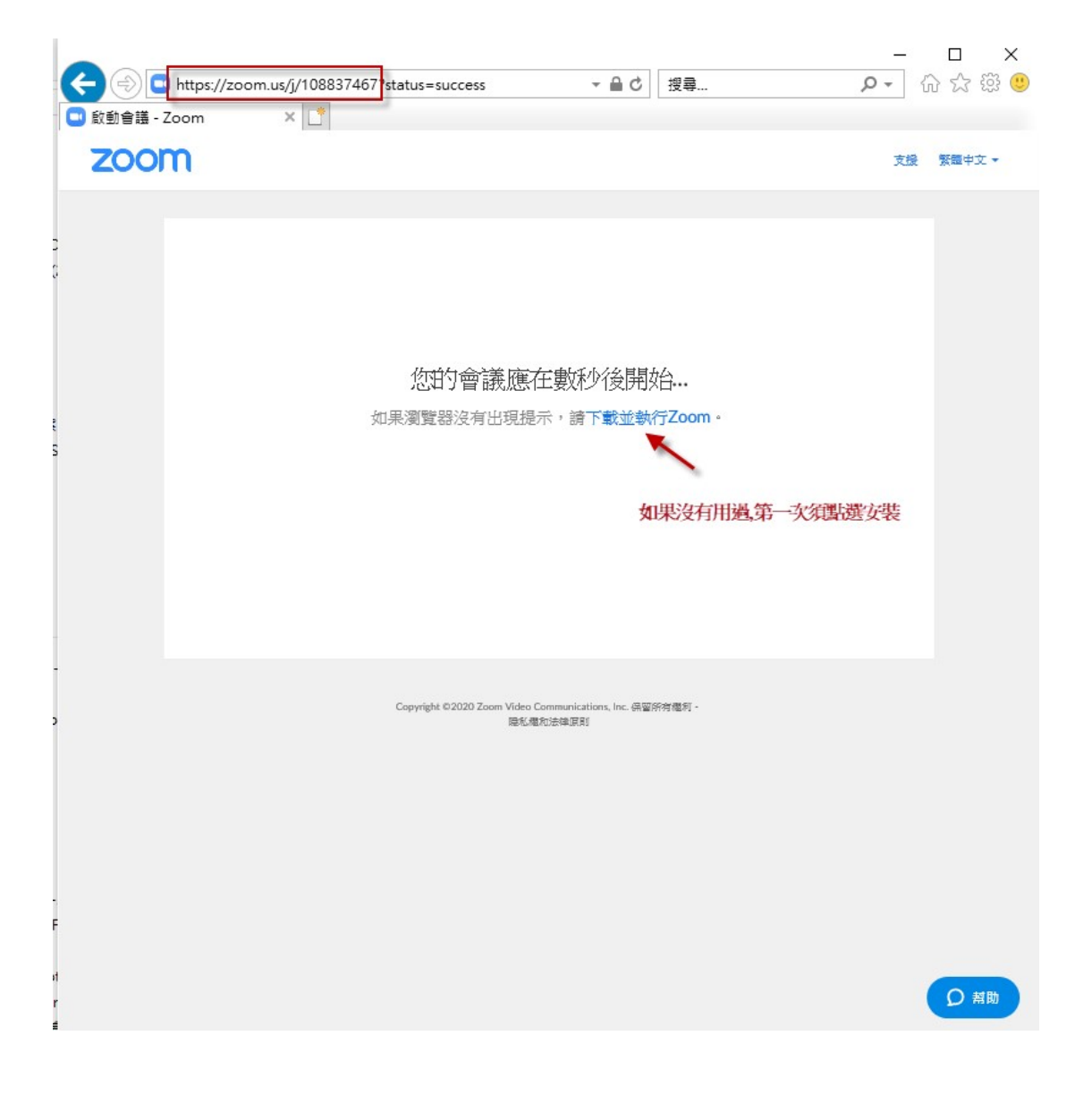

## 您的會議應在數秒後開始…

如果瀏覽器沒有出現提示,請下載並執行Zoom。

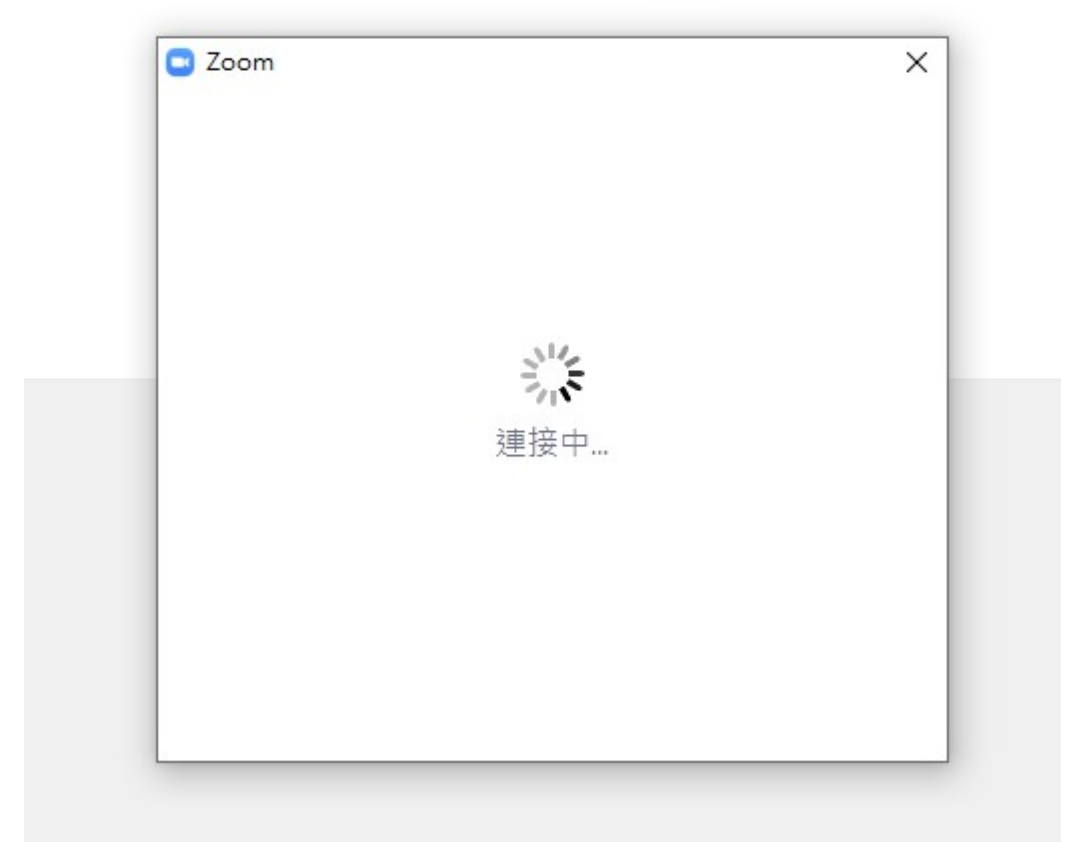

### 登入後,點選底下做 語音設備測試

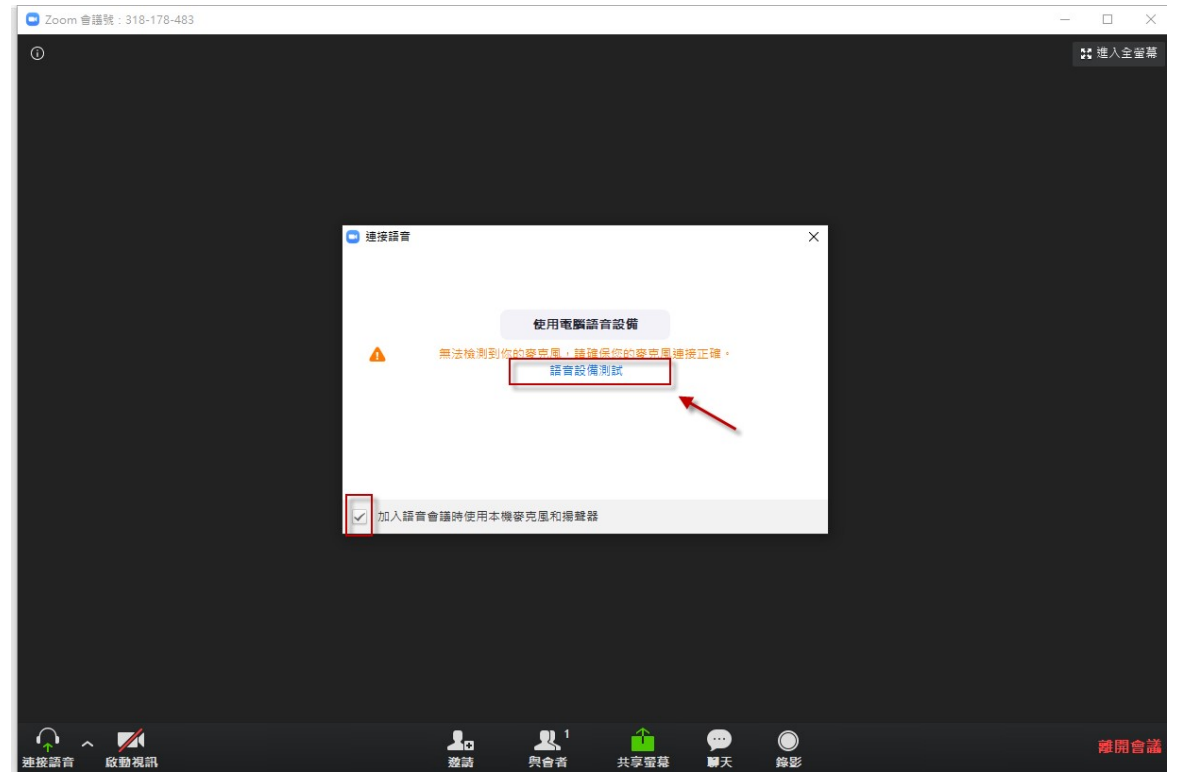

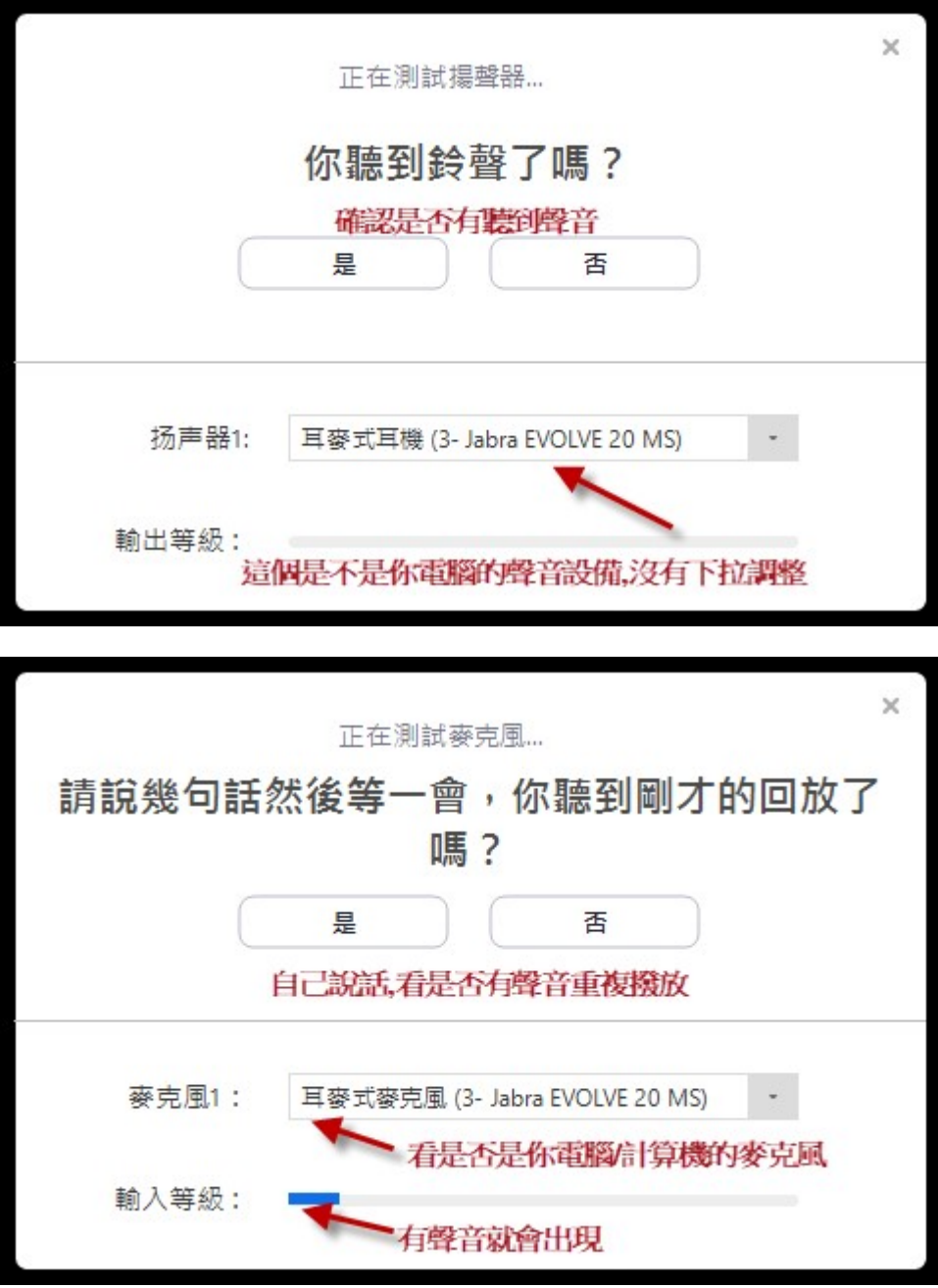

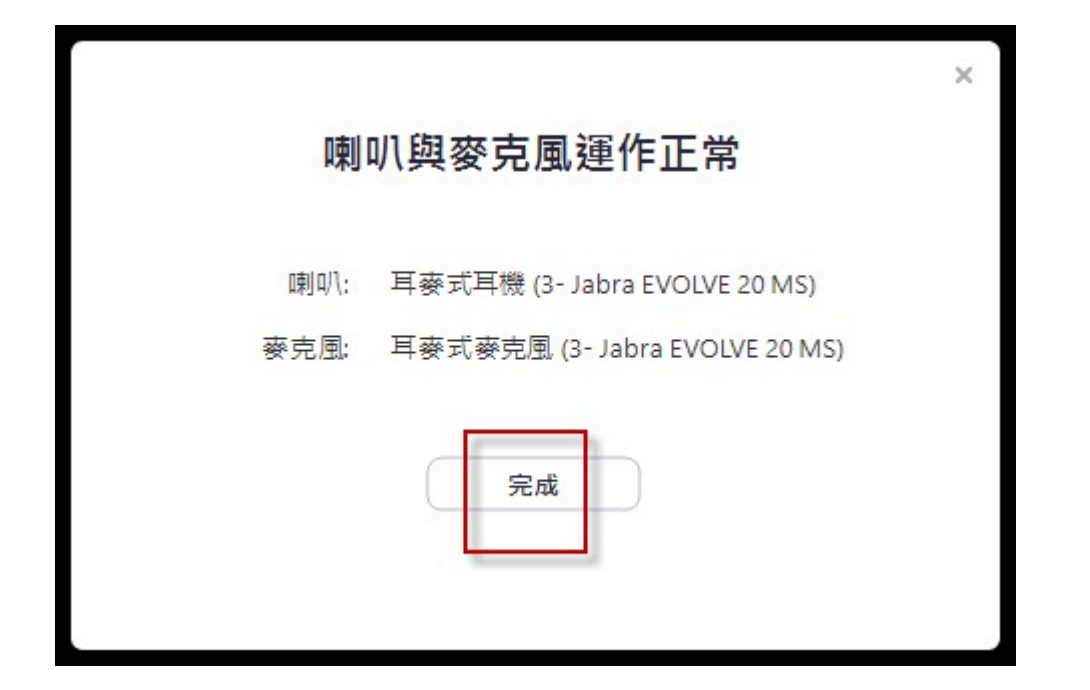

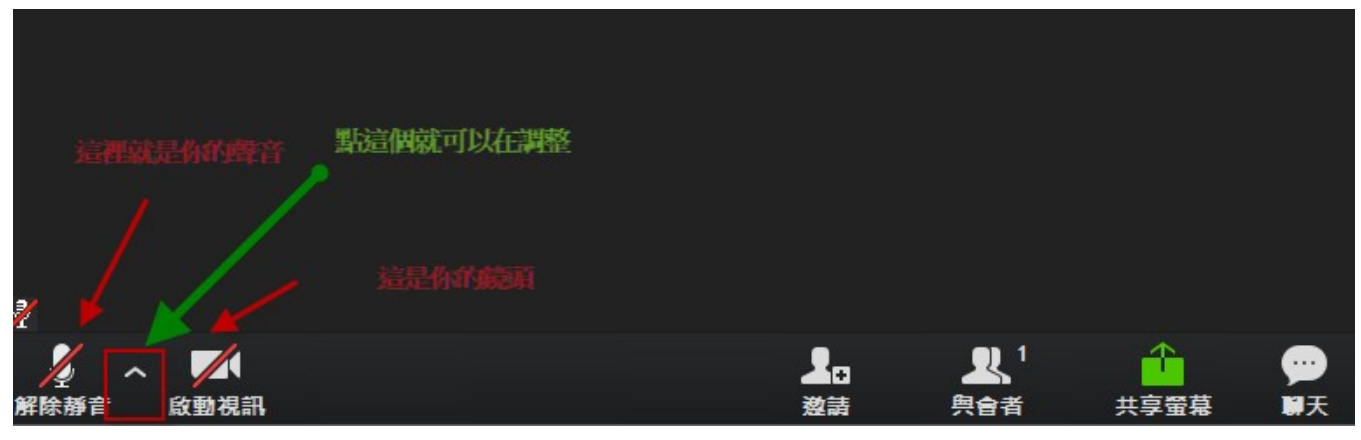

確定是不是你電腦/計算機的 喇叭與麥克風

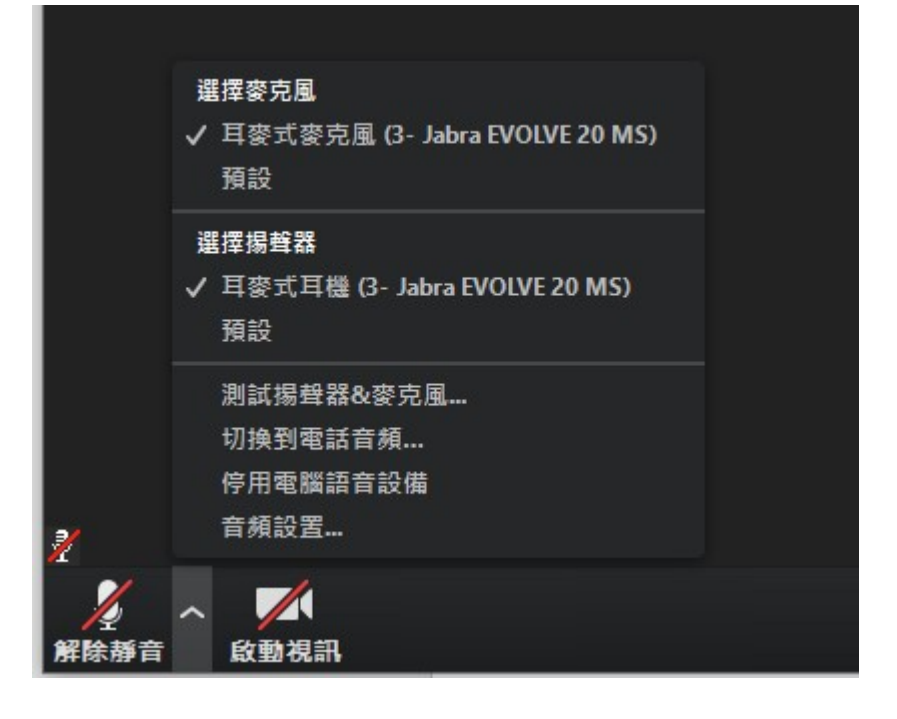

最多問題是

(手機也是一樣,只需要去點選左下方的連接語音)

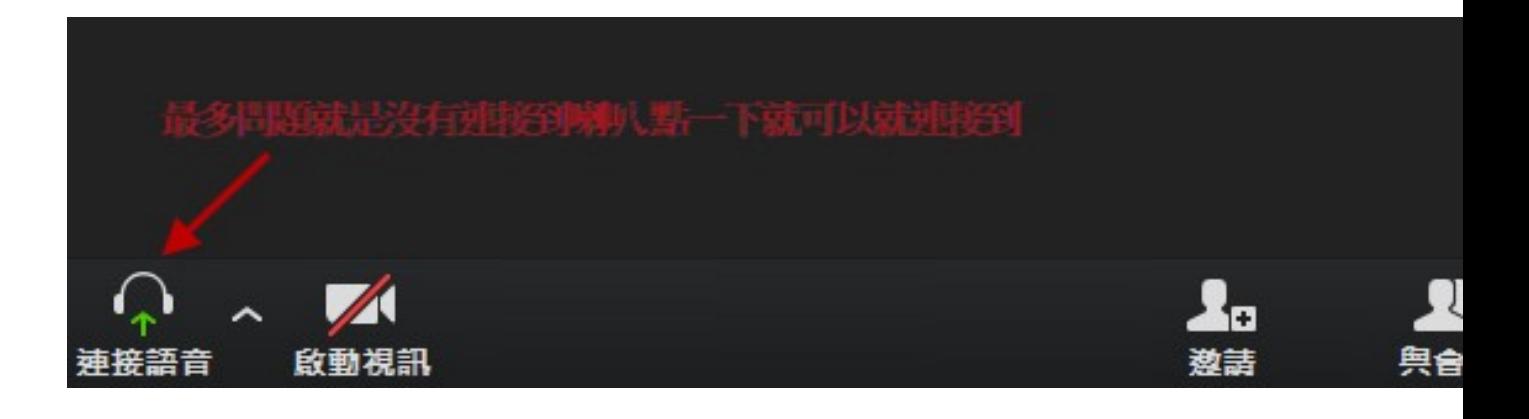

# {手機使用 IOS/Android}

1. 在你手機是點 ZOOM 連結,瀏覽器開啟

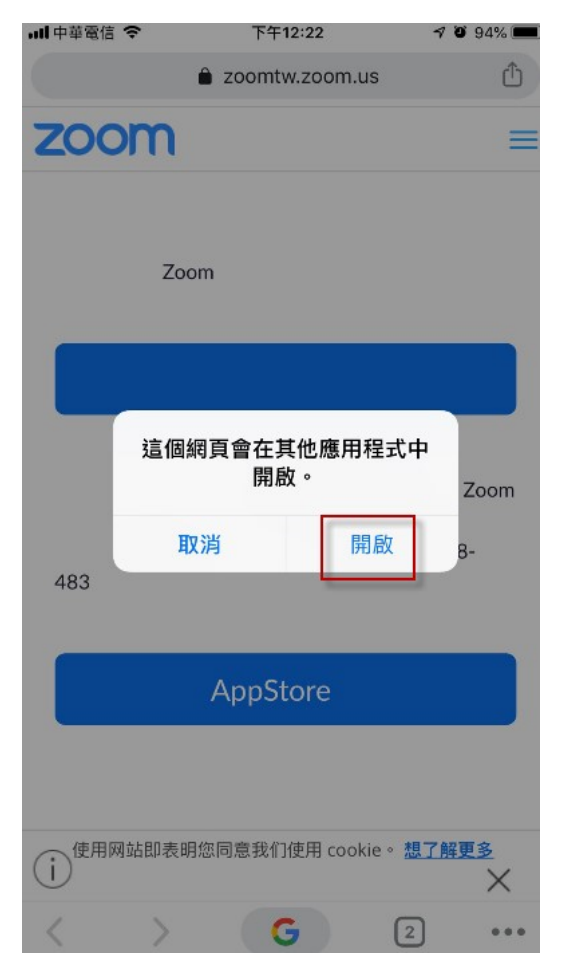

#### 第一次使用,請下載軟體

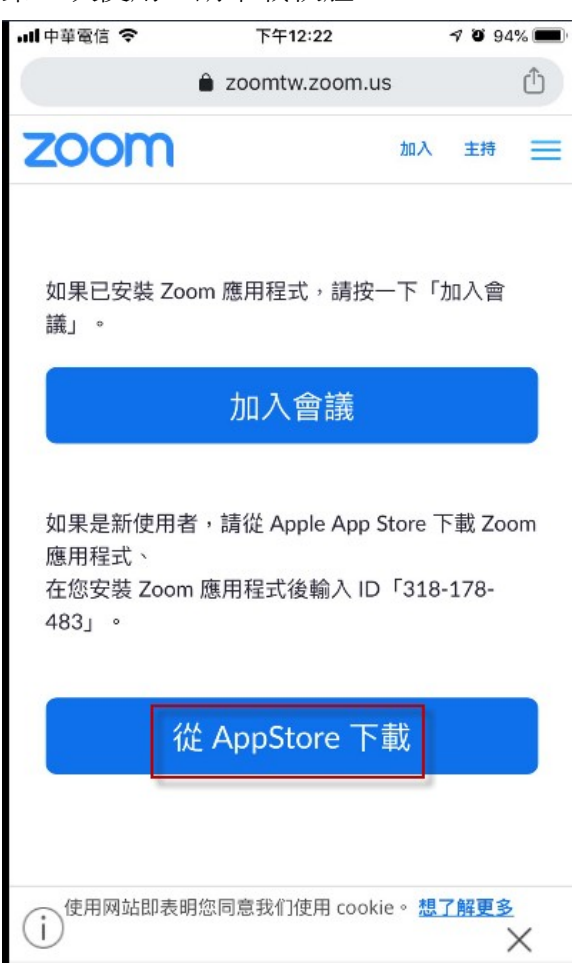

#### 安裝

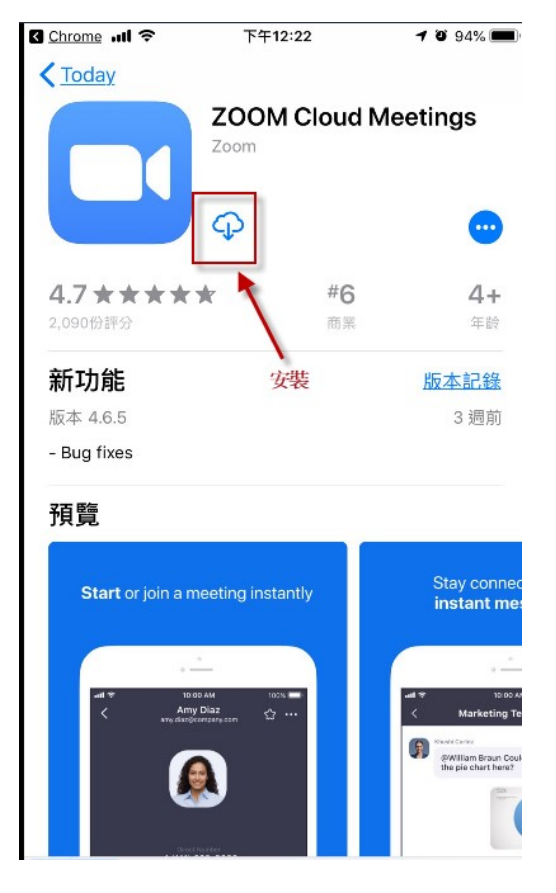

#### 安裝完,出現

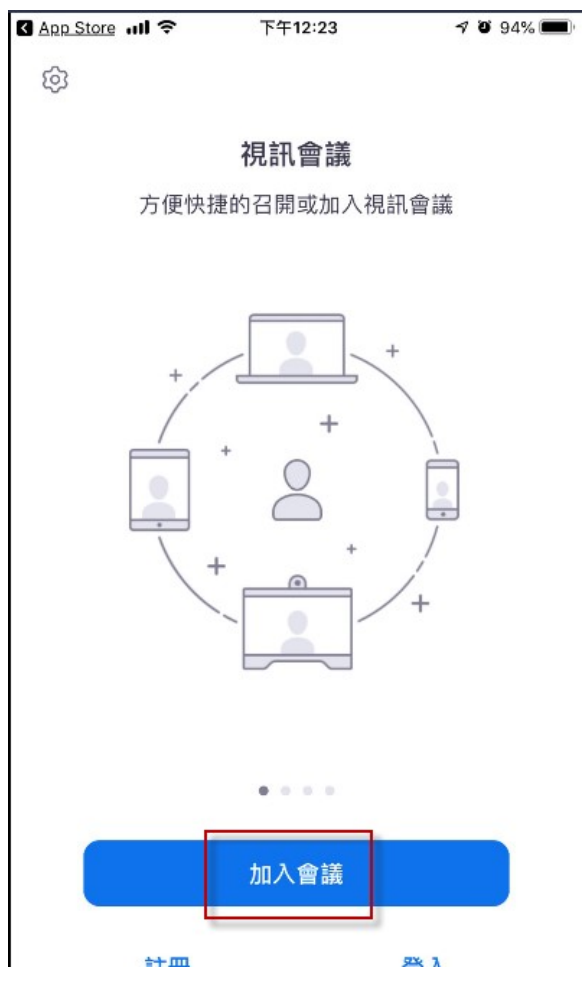

輸入 ZOOM 連結後面的數字,例如 https://zoomtw.zoom.us/j/318178444 (後面數字)

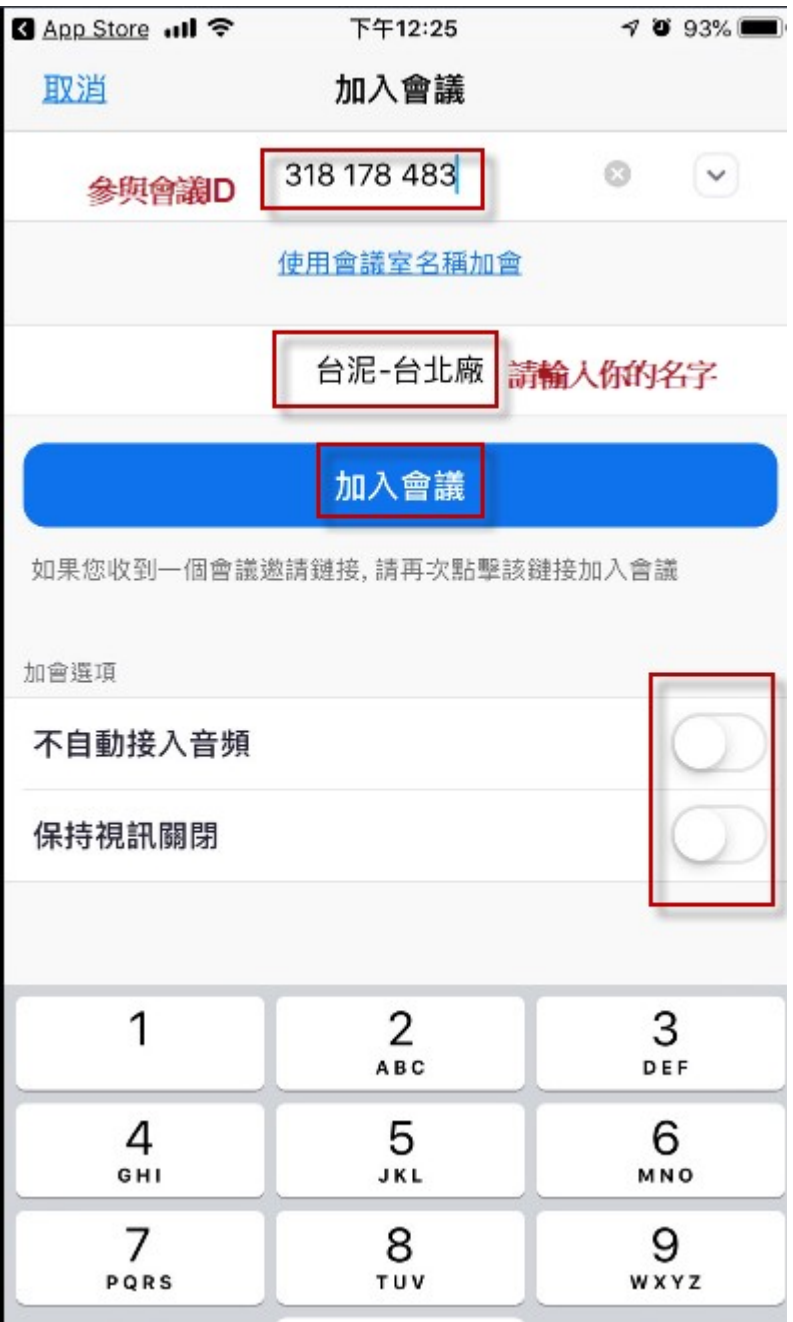

開啟鏡頭

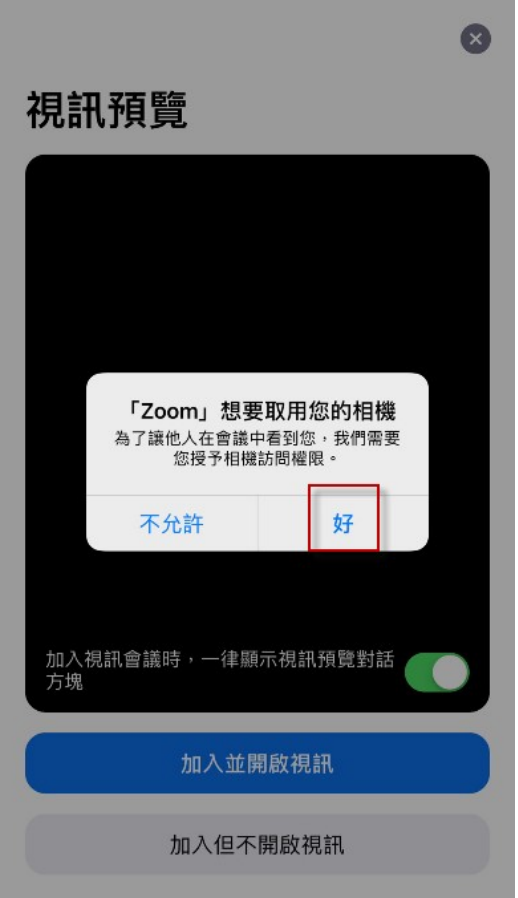

 $\bullet$ 

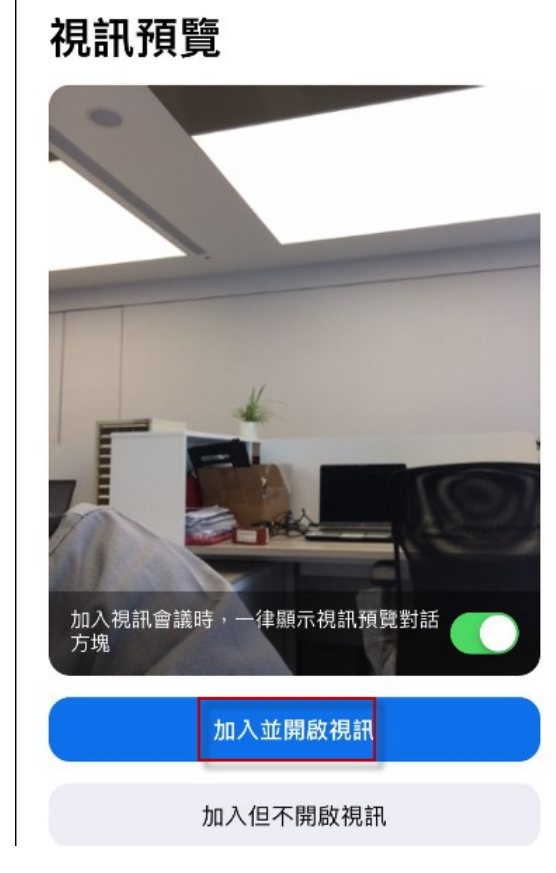

#### 開啟麥克風

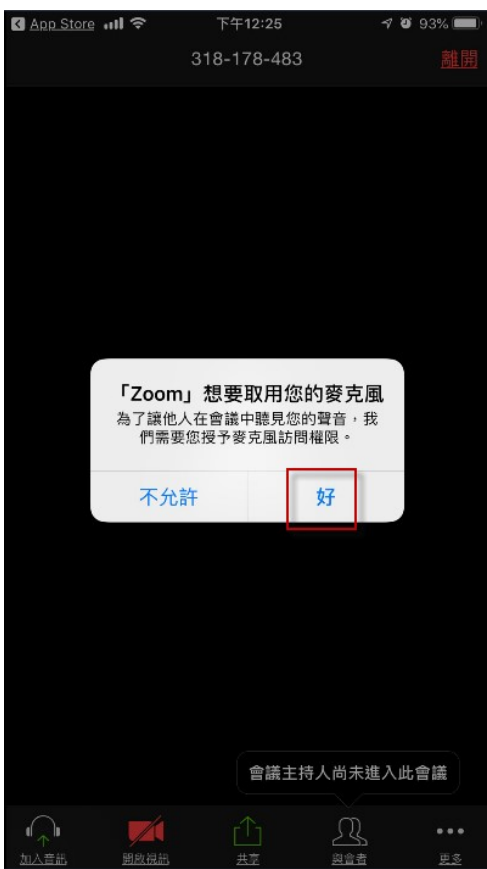

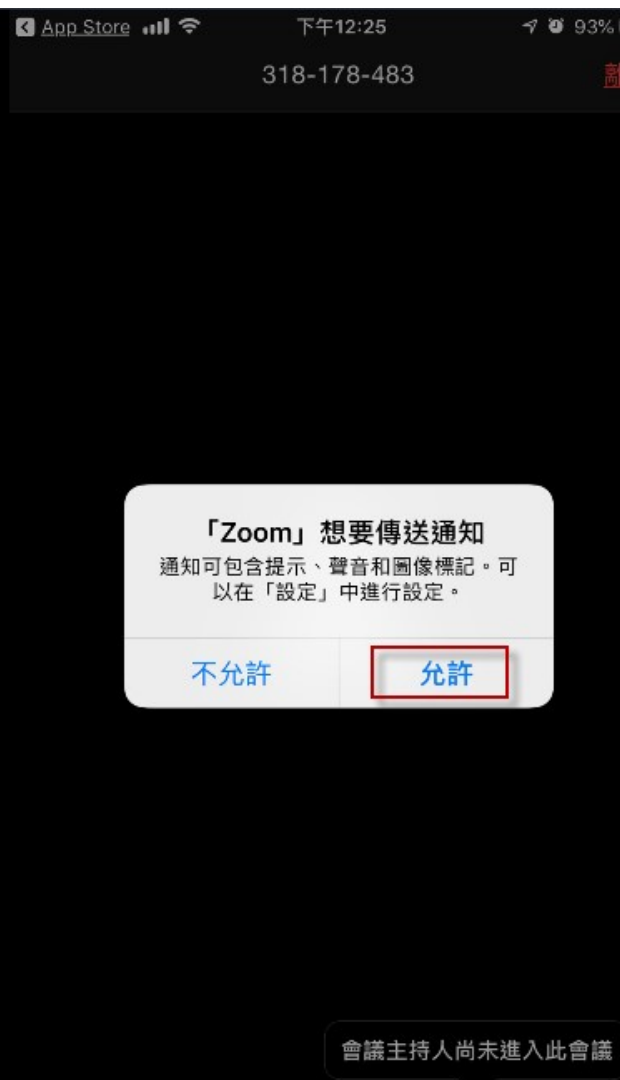

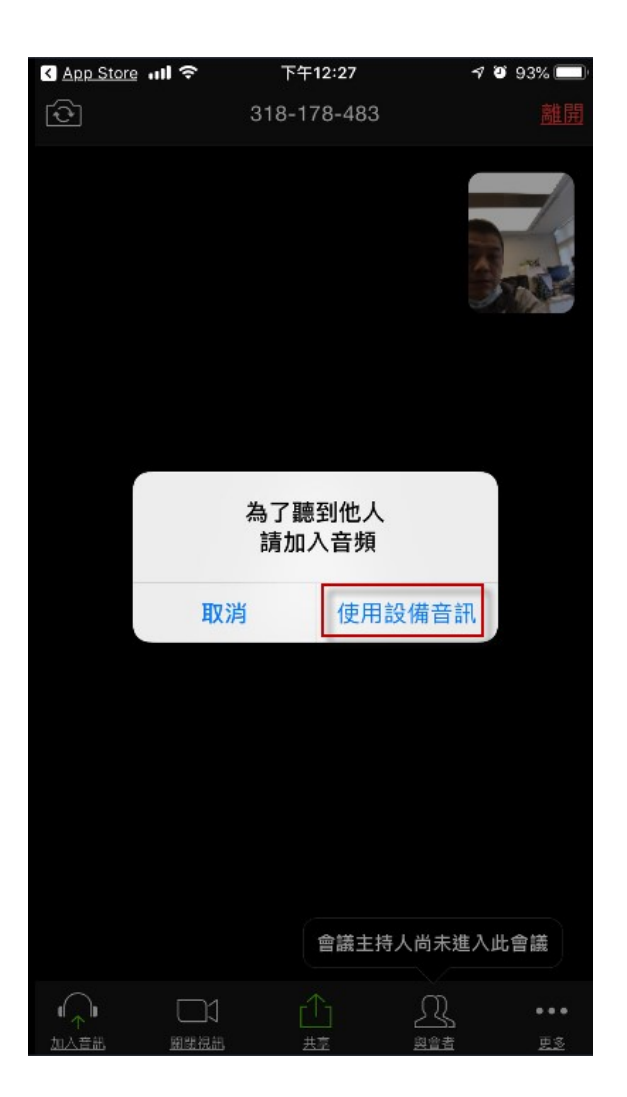

進入會議

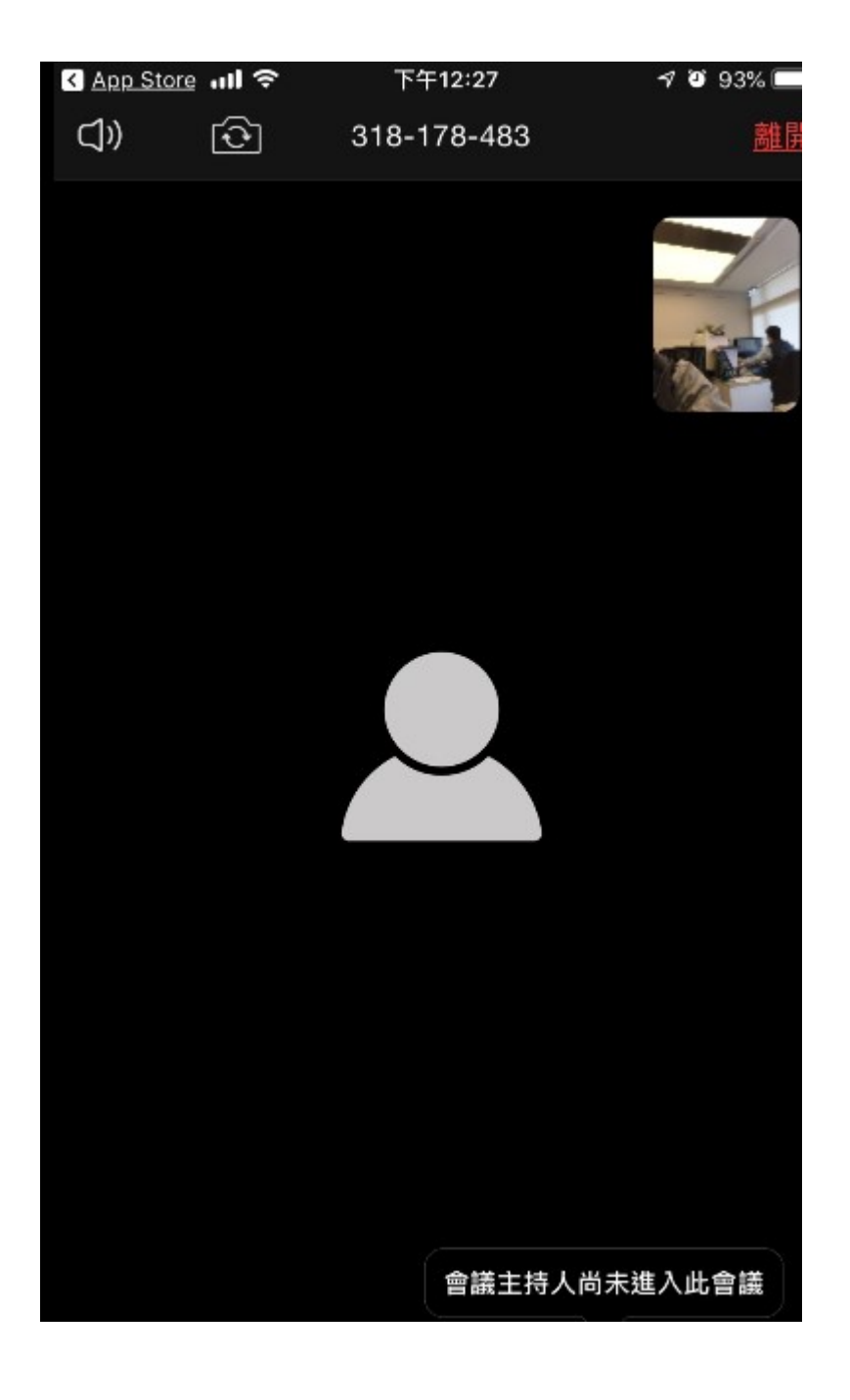

#### 最多問題是

(手機也是一樣,只需要去點選左下方的連接語音)

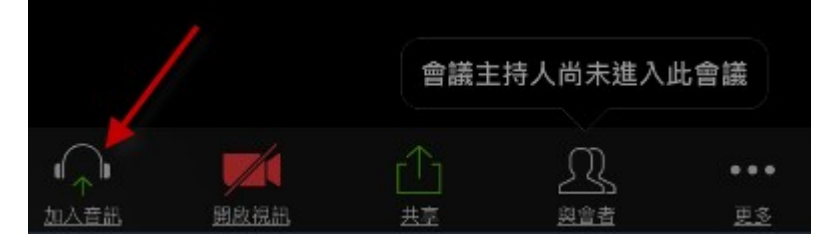

請你去點選一下,選使用音頻設備就可以解決 需變成底下

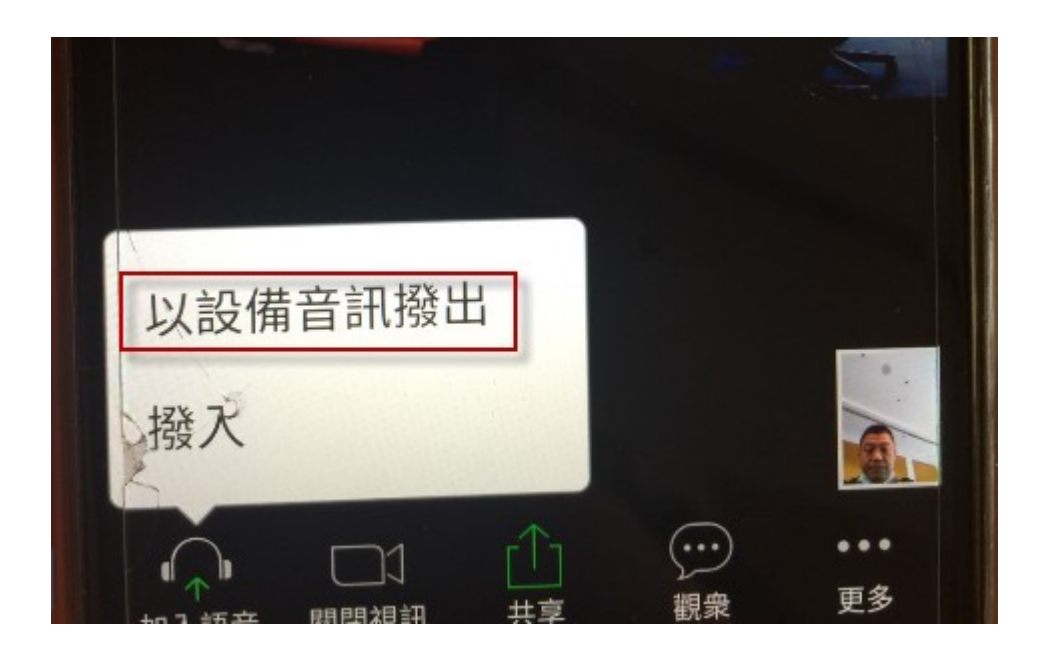

這樣才是正常

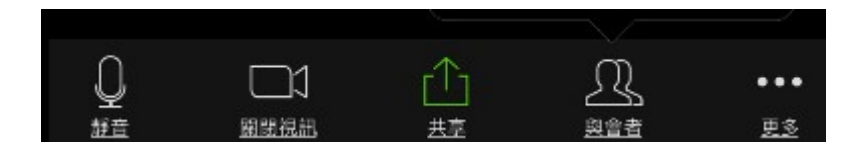